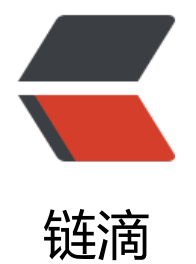

## PowerDesigner [显示](https://ld246.com) Comment 注释

作者: zhaozhizheng

- 原文链接:https://ld246.com/article/1586936069750
- 来源网站:[链滴](https://ld246.com/member/zhaozhizheng)
- 许可协议:[署名-相同方式共享 4.0 国际 \(CC BY-SA 4.0\)](https://ld246.com/article/1586936069750)

PowerDesigner默认显示的列是Name及类型,如下图示: 现在需要显示注释列,以便使得ER图更加清晰。但是PowerDesigner勾选Comment显示没有效果, 以通过以下几步来处理: 双击表,弹出表属性对话框,切到ColumnTab,默认是没显示Comment的,显示Comment列,这 做 设置显示Comment 有了Comment列,并补充Comment信息 确定保存,打开菜单 Tools>Display Perferences.. 调整显示的Attribute OK,保存,确定,退出设置页,应用到所有标识,可以看到表变化 Option Explicit ValidationMode = True InteractiveMode = im\_Batch Dim blankStr blankStr = Space(1) Dim mdl ' the current model ' get the current active model Set mdl = ActiveModel If (mdl Is Nothing) Then MsgBox "There is no current Model " ElseIf Not mdl.IsKindOf(PdPDM.cls Model) Then MsgBox "The current model is not an Physical Data model. " Else ProcessFolder mdl End If Private sub ProcessFolder(folder) On Error Resume Next Dim Tab 'running table for each Tab in folder.tables if not tab.isShortcut then tab.name = tab.comment Dim col ' running column for each col in tab.columns if col.comment =  $"$  or replace(col.comment,"  $"$ ,  $"$ )=" $"$  Then col.name = blankStr blankStr = blankStr & Space(1) else col.name = col.comment end if next end if next Dim view 'running view for each view in folder.Views if not view.isShortcut then view.name = view.comment

```
 end if 
    next 
    ' go into the sub-packages 
   Dim f ' running folder
   For Each f In folder.Packages
       if not f.IsShortcut then 
           ProcessFolder f 
       end if 
    Next 
end sub
```
打开菜单Tools>Execute Commands>Edit/Run Script.. 或者用快捷键 Ctrl+Shift+X

执行完,可以看到第3列显示备注哈哈,效果如下

原理就是把显示name的列的值,替换成注释的值,所以下次如果调整comment,还有重新执行脚本 所以最好放在最后执行。

转载自,博主地址: http://blog.csdn.net/difffate. https://blog.csdn.net/difffate/article/details 77945239